# **AGSoft Sakıncalılar Listesi Hızlı Arama Programı**

## **Giriş**

AGSoft Sakıncalılar arama programı, Sakıncalılar Listesinde daha fazla, daha detaylı ve pratik, daha hızlı ve kapsamlı arama yapmak amacıyla hazırlanmıştır.

Program içindeki dataları boş olarak kullanıcıya gelir. İçindeki dataların dağıtımı tarafımızdan yapılmamaktadır. Kullanıcı tarafından temin edilip yüklenmesi gerekmektedir.

Bu dataları olmayan kullanıcılara bu programın herhangi bir faydası yoktur.

Sakıncalılar Listesinin Excel Dosyası olan kullanıcıların programa dataları transferleri pratik hale getirilmiştir. Herhangi bir ek girişe gerek kalmadan tek bir tuşu tıklayarak bu dataların 10-30 dakika arasında bir sürede giriş yapması sağlanmıştır.

Sistem gereksinimleri Windows 98 ve üstü, 256 RAM ve en az Pentium III işlemci

### **Dataların Yüklenmesi**

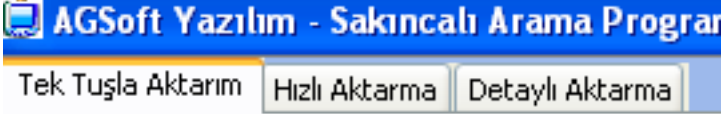

Ana Menü'den "**Excel'den Veri Aktarma**" seçeneğini tıklayarak "**Veri Aktarma Formu**" 'na ulaşırız. Burada üç farklı şekilde datalarımız program veritabanına akatarabiliriz. En pratik olan birinci seçeneğimiz olan "**Tek Tuşla Aktarım**" seçeneği olup, orijinal Sakıncalılar Listesi'nden tek tuşla verimizi rahat bir şekilde en kısa sürede aktarabilir ve güncelleyebiliriz.

Diğer seçenekler "**Hızlı Aktarma**" ve "**Detaylı Aktarma**" bize aktarmamızı daha detaylandırarak kontrol altında yapmamızı sağlar.

#### **Tek Tuşla Aktarım**

Bu bölümde yapmanız gereken sadece programa Orijinal Sakıncalılar Listesi Excel dosyasının yerini göstermektir.

Bu dosya ilk orijinal dosya yada değiştirilmemiş dosya olmalıdır. Bu bölümden aktarmaya başlamadan önce gereksiz diğer programlarınızı kapatmanız ve programın çalıştığı sürece başka bir program çalıştırmamanız tavsiye edilir.

Aktarma sonunda "**Ana Menü**" 'den "**Detaylı Sakıncalı Arama**" seçeneğinden, ilgili kodlar seçilerek ilk ve son kayıtlar kontrol edilmelidir.

#### **Hızlı Aktarma**

Bu bölüm yine hızlı aktarmayı sağlamaktadır, ancak aktarma kod bazında yapılmaktadır. Açılan dosya sadece excelin birinci sayfasıdır. Bu aktarma için ilgili kodun Excel Sayfasındaki listeden tümü seçilerek Excel'de yeni bir sayfaya kopyalanması gerekmektedir.

Bu şekilde kayıt edilen Excel sayfası "**Excel Dosyası Aç**" tuşuyla açılır. Başlangıç sütunu sıra numarasının sütun numarasıdır. Başlangıç satırı ilk kaydın başladığı satır numarası, Bitiş Satır'ı kaydın sona erdiği satır numarasıdır (Son Satıra ulaşmak için altaki tablonun içine girip CTRL+END tuşlarını birlikte basmanız, sonrada HOME tuşuna basmanız gerekmektedir.).

Kodu Bölümünden de yüklemekte olduğunuz kodu seçmeniz gerekmektedir.

"**Önceki Dosyayı Sil**" kutucuğu seçili olduğu taktirde, önceden yüklenmiş veriler silinerek verilerin tekrarlanması önlenmiş olacaktır. Sadece KOD 8 yüklemesi esnasında yükelenecek verilerin başlangıç sütunları üç kez değiştirilerek yapılacağından ikinci ve üçüncü aktarımda bu kutucuk seçili olmaktan çıkarılmalıdır.

"**Veritabanına Ekle**" tuşu ile satır ve sütünlarını belirlediğiniz alanların aktarımı yapılacaktır.

#### **Detaylı Aktarma**

Hızlı Aktarma ile yapılan işlem aynıdır, sadece ilave olarak eklenecek sütunların numaraları detaylı olarak girilmek zorundadır.

# **ARAMA İŞLEMLERİ**

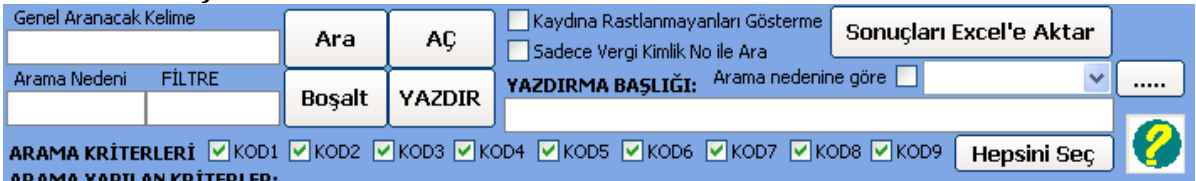

### **Tek Arama**

Genel Aranacak Kelime alanına girilen herhangi kelimenin tüm alanlarda araması yapılır ve yapılan aramalar listesine kayıt yapılır.

Bunun için "**Genel Aranacak Kelime**" bölümüne aranacak kelimeyi giriniz, "**Arama Nedeni**" bölümüne (isteğe bağlı) arama nedenini giriniz. "**Ara**" tuşuna basarak aramanızı başlatın. Bulunan sonuç varsa alta arananlar listesinde çıkacaktır.

Bulunan sonuçlardan kaydına rastlanmayanları görmek istemiyorsanız, "**Kaydına Rastlanmayanları Gösterme**" kutucuğunu seçili hale getirin.

Bulunan kayıtları silmek için Mouse'ın sağ tuşuna tıkladığızda çıkan menüden tek-tek yada hepsini silebilirsiniz.

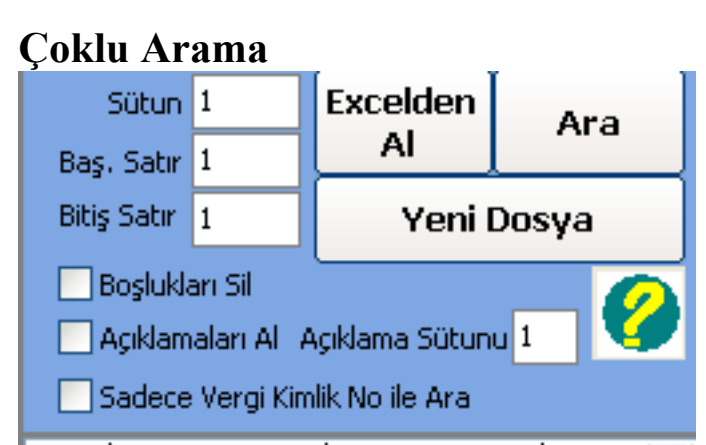

Ekranın solundaki tabloya birden fazla kayıt aramaları için giriş yapılır yada Excelde aranacak kelime listeleri mevcut ise, "**Excel'den Al**" tuşuyla dosya açılarak, aranacak kelimelerin sütun numarası girili, başlangıç ve bitiş sütunları girildikten sonra, aranacak kelime sütunundaki kelimelerin arasındaki boşlukların kaldırılması isteniyorsa "**Boşlukları Sil**" seçili hale getirilir, açıklama sütunu mevcu ise ve sonuçlar kısmındaki kayda alınmak isteniyorsa "**Açıklamaları Al**" sütunu seçilir ve "**Açıklama Sütunu**" numarası girilir. "**Ara**" tuşuna basılmasıyla seçili sütündaki kelimelerin tüm alanlarda araması yapılır ve yapılan aramalar listesine kayıt yapılır.

Bulunan sonuçlardan kaydına rastlanmayanları görmek istemiyorsanız, "**Kaydına Rastlanmayanları Gösterme**" kutucuğunu seçili hale getirin.

Bulunan kayıtları silmek için Mouse'ın sağ tuşuna tıkladığızda çıkan menüden tek-tek yada hepsini silebilirsiniz.

"**Yeni Dosya**" seçeneği ile arama verileri silinir.

## **Arama Sonuçları**

Arama sonuçları "**Yazdır**" tuşuna basılarak çıktısı alınabilir.

Sonucun üzerinde çift tıklama ile orijinal kaydına ulaşılabilinir.

"**Boşalt**" tuşu ile tüm arama sonuçları silinebilir.

"**AÇ**" tuşuyla aranmış kayıt sonuçları görülebilir.

Verilerin içindeyken sağ mouse tıklamasıyla veriler tek tek silinebilir veya diğer seçeneklere ulaşılabilir.